### 電源コントローラーアップデート手順書

公開日:2020 年 2 月 25 日

### アップデートの対象バージョン

#### 【対象機種品番、対象バージョン】

本ソフトウェアによる電源コントローラーアップデートは、以下の機種品番、電源コントローラーバー ジョンが対象になります。

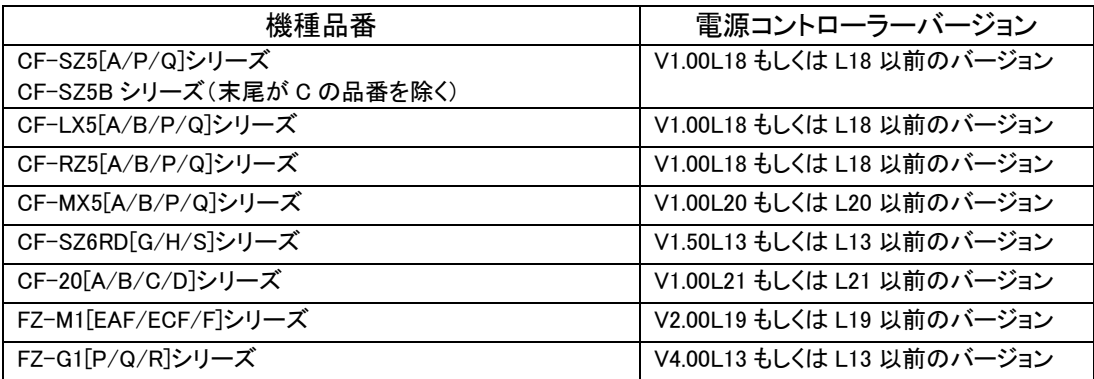

電源コントローラーのバージョンがすでに最新バージョンになっている場合は、アップデートする必 要はありません。

#### 【更新後のバージョン】

本ソフトウェアによる電源コントローラーアップデート後、電源コントローラーは 以下のバージョンにアップデートされます。

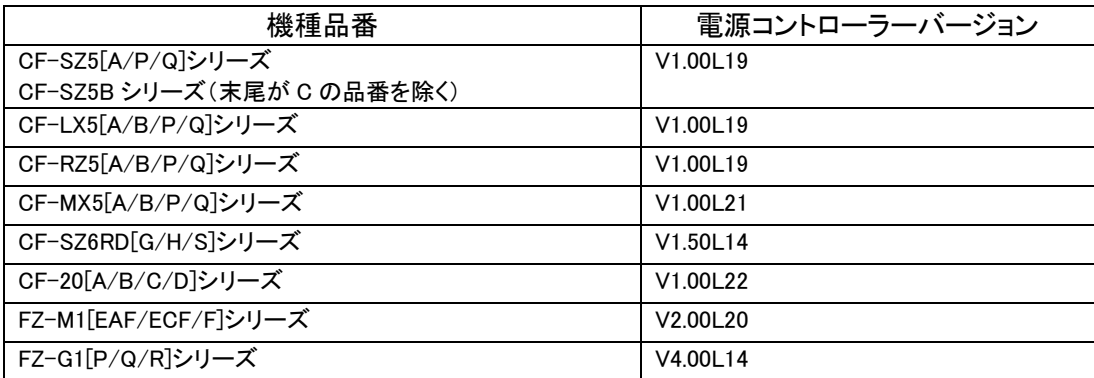

### お願い

アップデートに失敗しないため、電源コントローラーのアップデートを行う際には、 以下の事項をお守りください。

①AC アダプター、および十分に充電されたバッテリーパックを接続しておいてください。 ②USB 機器はすべて外してください。 ③実行中のアプリケーションソフトはすべてデータを保存して終了してください。

これ以降、特に記載のない場合は CF-SZ5 シリーズの Windows10 での画面を例に説明します。 実際の画面とは異なる場合があります。

#### バージョンの確認方法

電源コントローラーのバージョンは、下記の手順でご確認ください。

# 【電源コントローラーのバージョン確認方法】

- (1) Windows を起動します。
- (2) 【Windows 10 の場合】

・以下の手順はタブレットモードをオフにして操作して下さい。

■(スタートメニュー)をクリックし、 <mark>よ</mark>(パナソニック PC 設定ユーティリティ)を 起動し、[サポート]メニューから[システム情報]をクリックし、[PC 情報ビューア ーを起動する]をクリックします。

# 【Windows 7 の場合】スタートボタン <mark>→</mark>をクリックし、

[すべてのプログラム]-[Panasonic]-[PC 情報ビューアー]-[PC 情報ビューアー]をクリック して、「PC 情報ビューアー」を起動します。

(3) 「セットアップ」タブをクリックし、「電源コントローラーバージョン」欄を確認します。 (CF-20 シリーズの場合は、

「電源コントローラーバージョン(本体(タブレット部))」欄を確認します。)

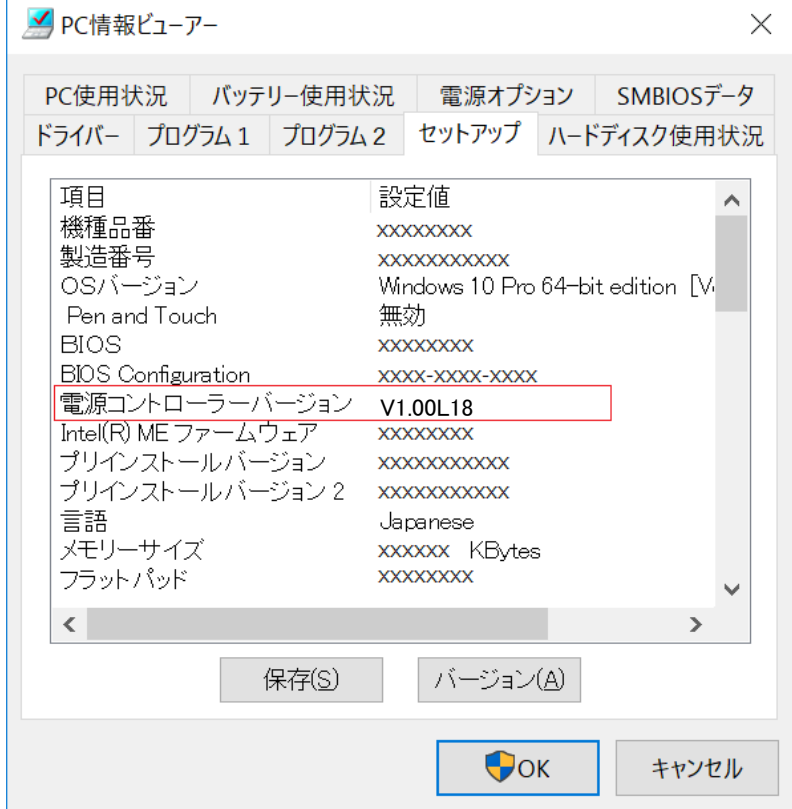

## アップデート手順の概略

アップデートは下記の流れで行います。

#### 【アップデートの流れ】

- (A) アップデートプログラムをダウンロードする。
- (B) ダウンロードしたプログラムを実行し、ファイルを展開する。
- (C) 展開したファイル中の電源コントローラーアップデートプログラムを実行し、電源コントローラー をアップデートする。

#### 【お願い】

本プログラムを実行する際は、必ず「管理者」の権限のユーザーでログオンしてください (ユーザーの切り替え機能を使わずに「管理者」の権限でログオンして操作してください)。

# (A) アップデートプログラムをダウンロードする。

電源コントローラーをアップデートするためには、まず、ダウンロードページに掲載されているプロ

グラムをダウンロードします。

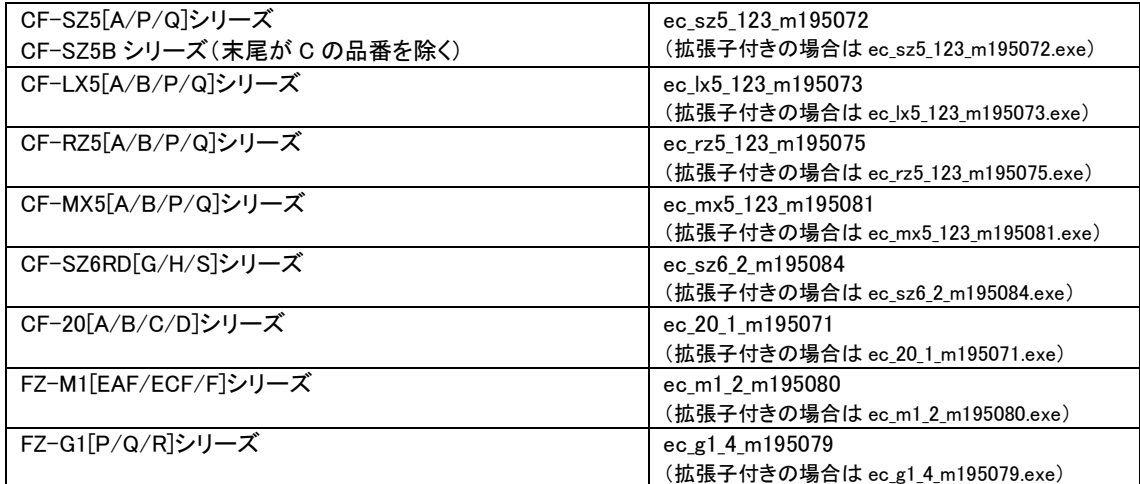

#### (B) ダウンロードしたプログラムを実行し、ファイルを展開する。

ダウンロードしたプログラムを対象機種の Windows 上で実行し、作業用フォルダーに電源コント ローラーアップデートプログラムを展開します。

(1) ダウンロードしたプログラムをダブルクリックして実行します。

ec\_sz5\_123\_m195072

「ユーザーアカウント制御」の画面が表示された場合は、[はい]をクリックしてください。

- (2) 使用許諾契約の画面が表示されますので、内容をよくお読みいただき、[はい]をクリックして ください。
- (3) 展開先フォルダーを設定する画面が表示されます。作業用フォルダーは、プログラムが自 動的に作成しますので、特に変更する必要はありません。展開先フォルダーは標準では 「c:\ecup」が設定されています。[OK]をクリックしてください。

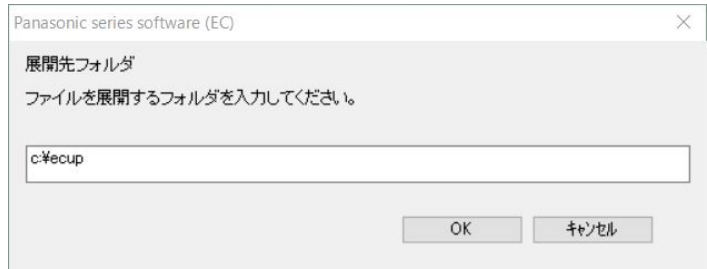

すでに展開先フォルダーと同名のフォルダーが作成されている場合は、「c:\ecup は既に存 在します。上書きしますか?」のメッセージが表示されますので、[はい]をクリックしてくださ い。今回のアップデートに使用するファイルがフォルダーに追加されます。

(4) しばらくすると展開が完了し、展開先のフォルダー(標準では c:\ecup)が自動的に表示され ます。

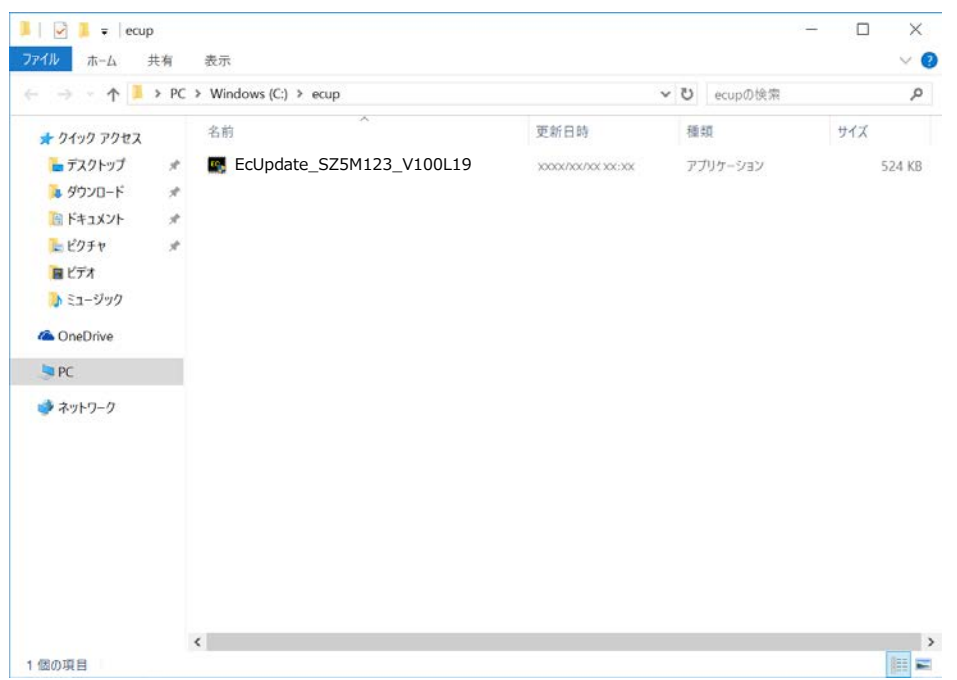

# (C) 展開したファイル中の電源コントローラーアップデートプログラムを実行し、電源コントローラー をアップデートする。

# 下記の手順は、必ず AC アダプターとバッテリーパックを接続したまま、 最後まで続けて行ってください。

(1) 電源コントローラーアップデートプログラムが展開されたフォルダー(標準では c:\ecup)で、 電源コントローラーアップデートプログラムのアイコンをダブルクリックします。

ECUpdate\_SZ5M123\_V100L19

「ユーザーアカウント制御」の画面が表示された場合は、[はい]をクリックしてください。

(2) 電源コントローラーアップデートプログラムが起動したら、[OK]をクリックします。

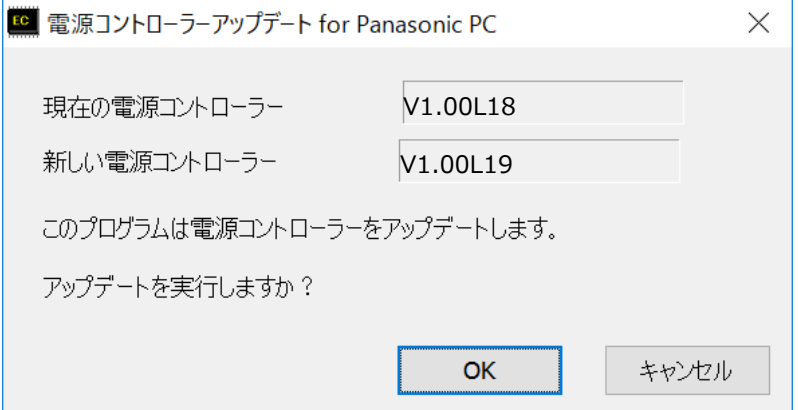

(3) 書き込み開始の確認画面で表示される内容を確認して[はい]をクリックします。

アップデート完了後、自動的に Windows が起動します。

### 【お願い】

この画面の終了後、Windowsは自動的に終了します。更新完了後、自動的にWindows が起動しますので、その間、キーボードや電源スイッチは操作しないでください。

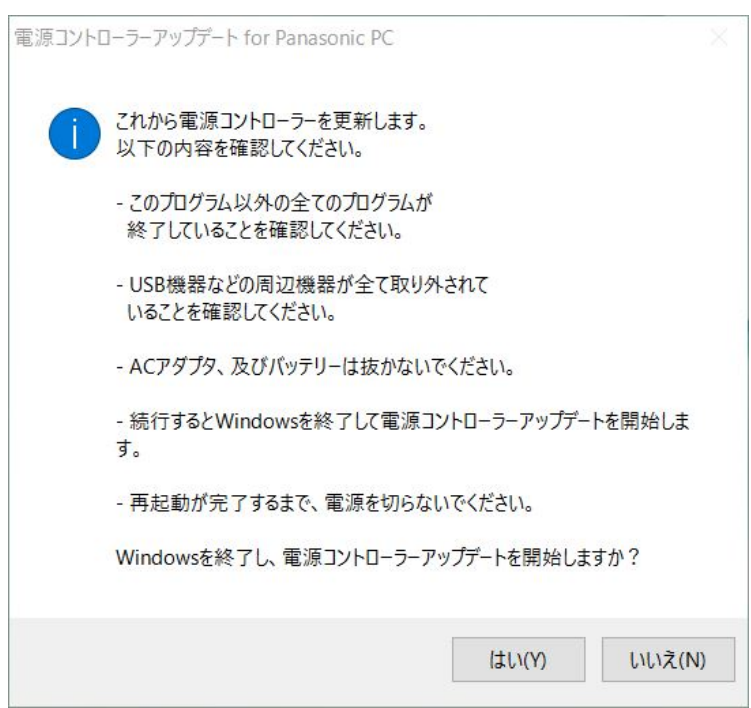

以上で電源コントローラーのアップデート作業は完了です。

#### 【アップデートプログラム実行後の電源コントローラーのバージョン確認方法】

- (1) Windows を起動します。
- (2) 【Windows 10 の場合】

・以下の手順はタブレットモードをオフにして操作して下さい。

**■ (スタートメニュー)をクリックし、 ■** (パナソニック PC 設定ユーティリティ)を 起動し、[サポート]メニューから[システム情報]をクリックし、[PC 情報ビューア ーを起動する]をクリックします。

【Windows 7 の場合】スタートボタン 3D)をクリックし、 [すべてのプログラム]-[Panasonic]-[PC 情報ビューアー]-[PC 情報ビューアー]をクリック して、「PC 情報ビューアー」を起動します。

(3) 「セットアップ」タブをクリックし、「電源コントローラーバージョン」欄をご確認ください。 (CF-20 シリーズの場合は、

「電源コントローラーバージョン(本体(タブレット部))」欄をご確認ください。)

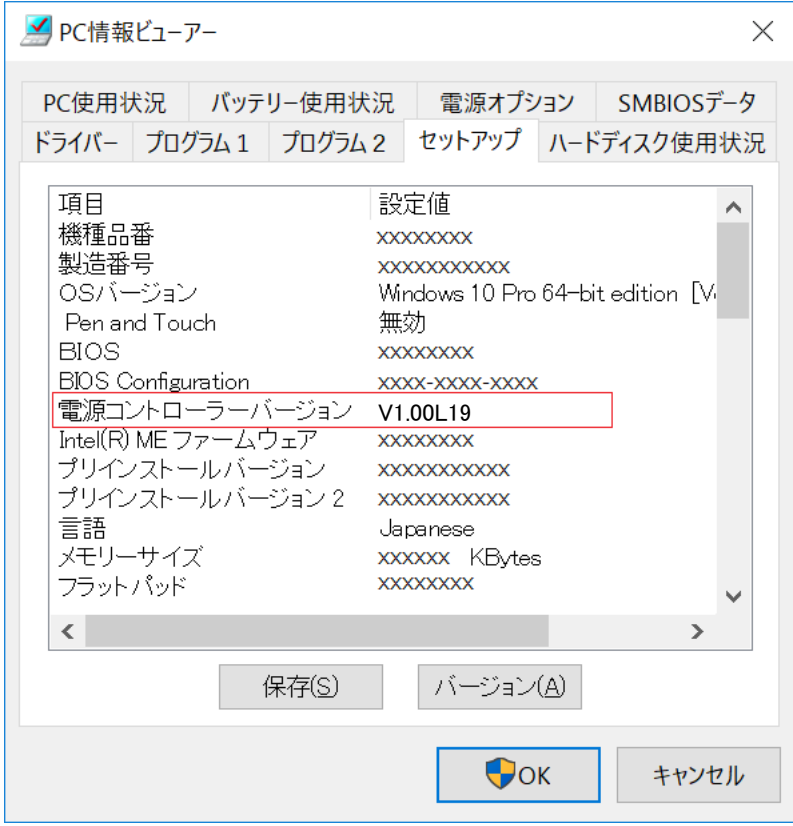

以上